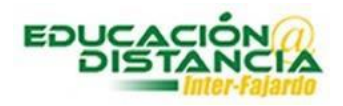

## *Pasos para manejar la sala virtual:*

**Paso #1:** Entrar al curso, dirigirse a **Introducción al Curso** y luego clic al enlace creado.

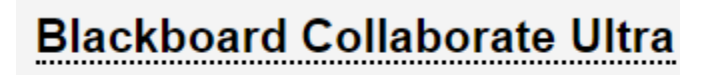

Enabled: Statistics Tracking

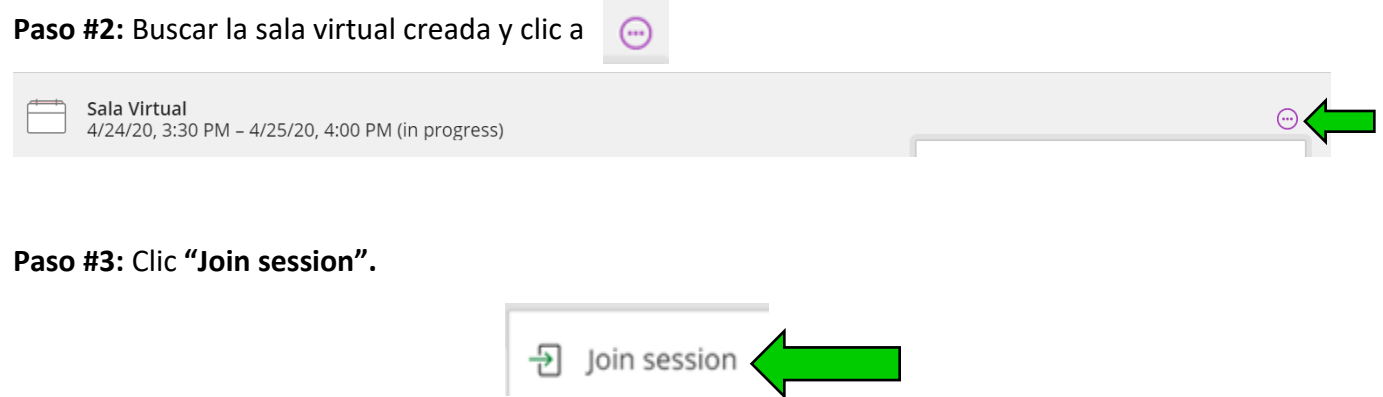

**Paso #4:** Marcar **"Guest access"**. Para enviar el acceso al estudiante por correo electrónico, se copia el **"Anonymous dial in"** y **"Guest link"**

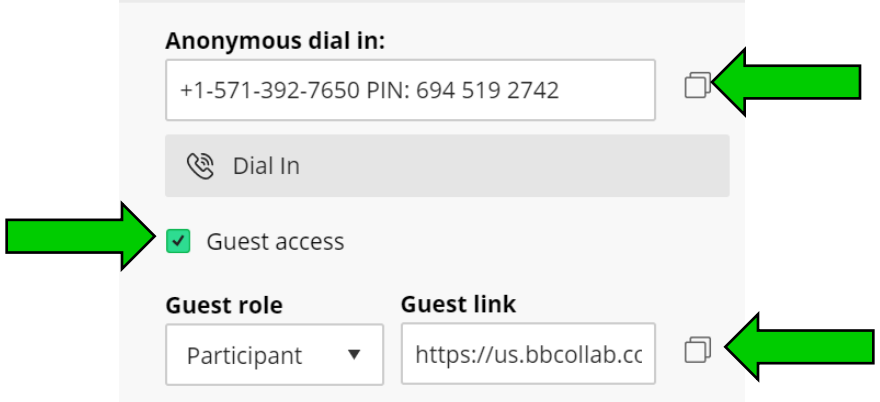

Manejo sala virtual Bb Collaborate Ultra

**Paso #5:** Ir al panel de Collaborate.

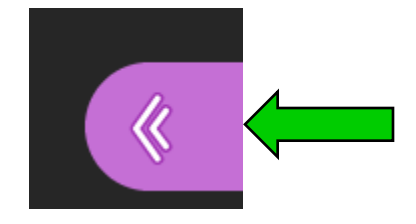

**Paso #6:** Herramientas del panel de Collaborate.

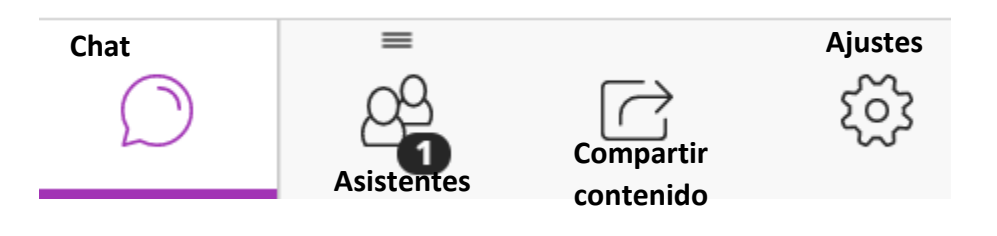

**Paso #7:** Dar clic **"Todos"** para el chat con los estudiantes.

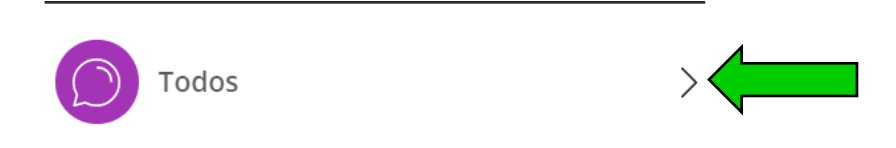

**Paso #8:** Área de "Asistentes" ve los estudiantes que han accedido a la sala virtual.

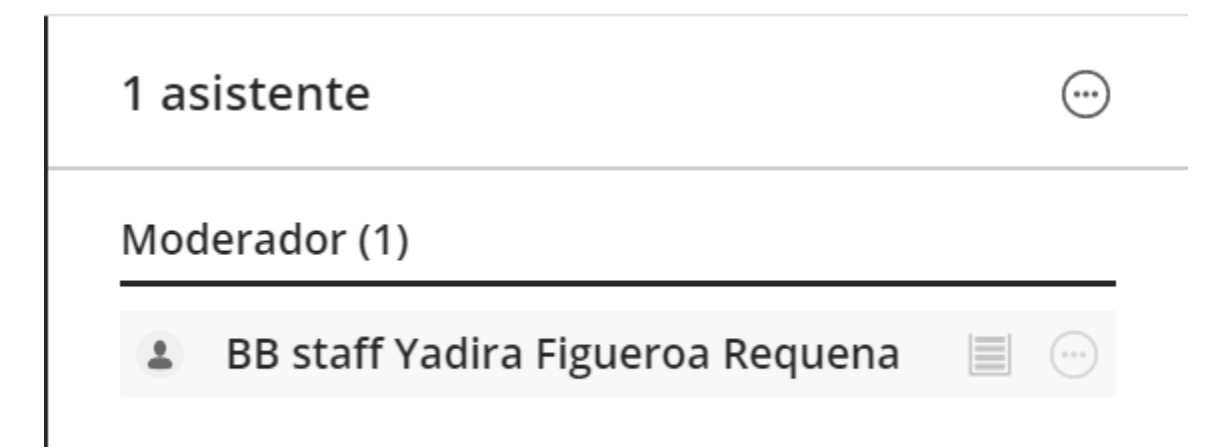

**Paso #9: "Compartir contenido"** la facultad puede **"Compartir pizarra en blanco"** para escribir, **"Compartir aplicación/pantalla"** para compartir lo que tiene en la pantalla de su monitor y **"Compartir archivos"** compartir alguna presentación de "power point" u otro documento.

| Compartir contenido           |  |
|-------------------------------|--|
| Contenido primario            |  |
| Compartir pizarra en blanco   |  |
| Compartir aplicación/pantalla |  |
| Compartir archivos            |  |

*Vista de Compartir pizarra en blanco:*

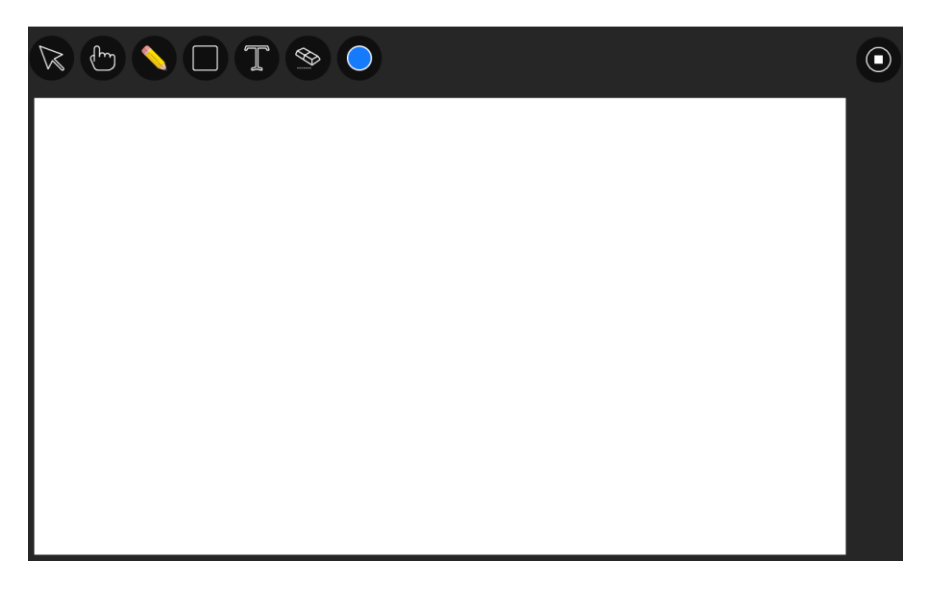

## *Vista compartir aplicación/pantalla:*

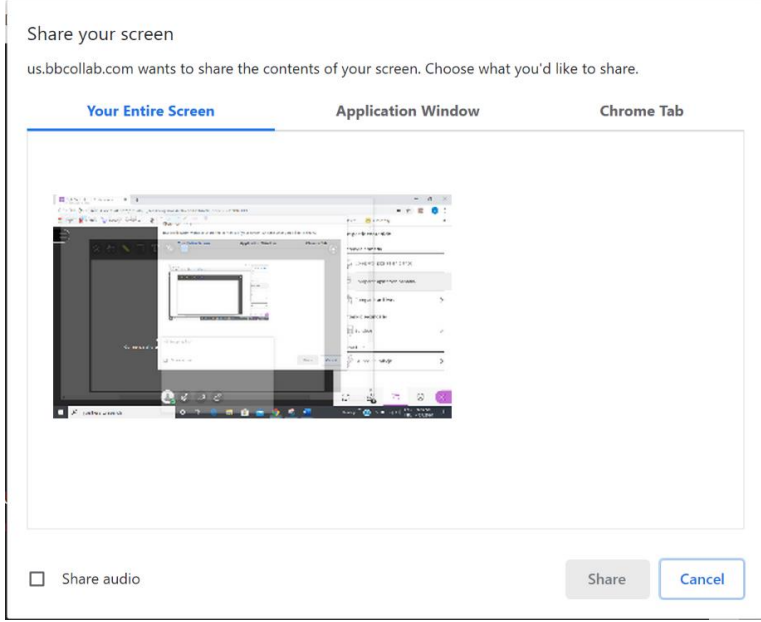

*Vista compartir archivo:*

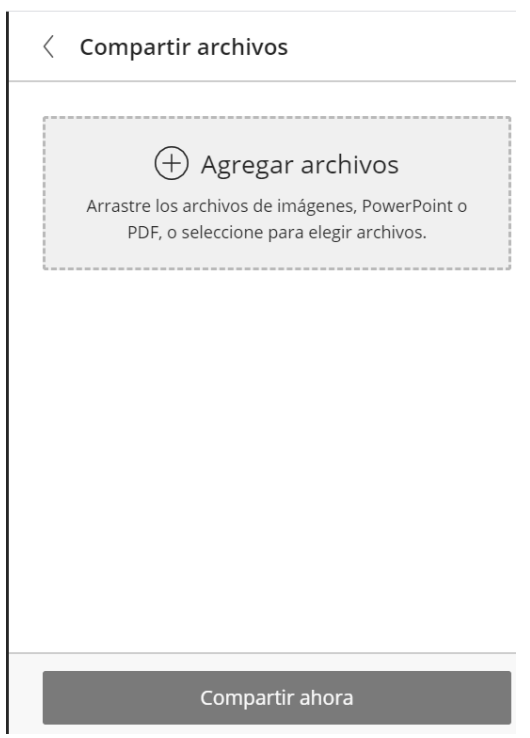

## Paso #10: "Contenido secundario" - crear sondeos.

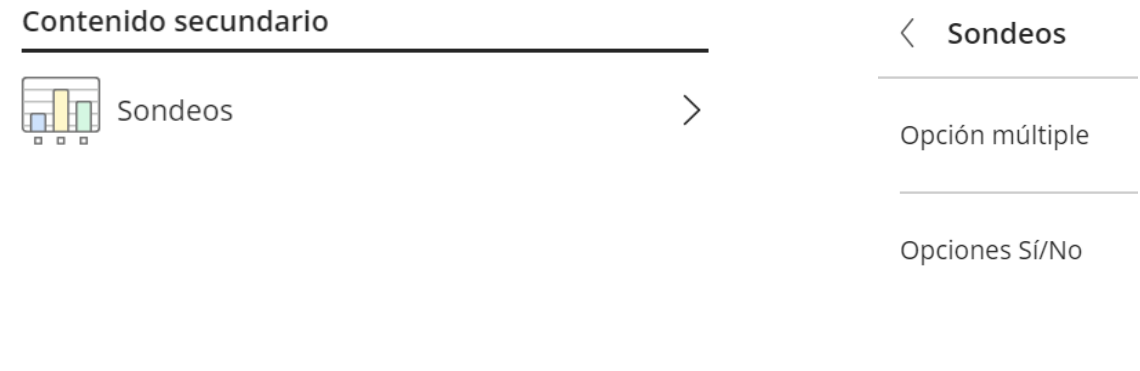

**Paso #11: "Interactuar"** – realizar grupos de trabajos, donde puede mover estudiantes a diferentes grupos.

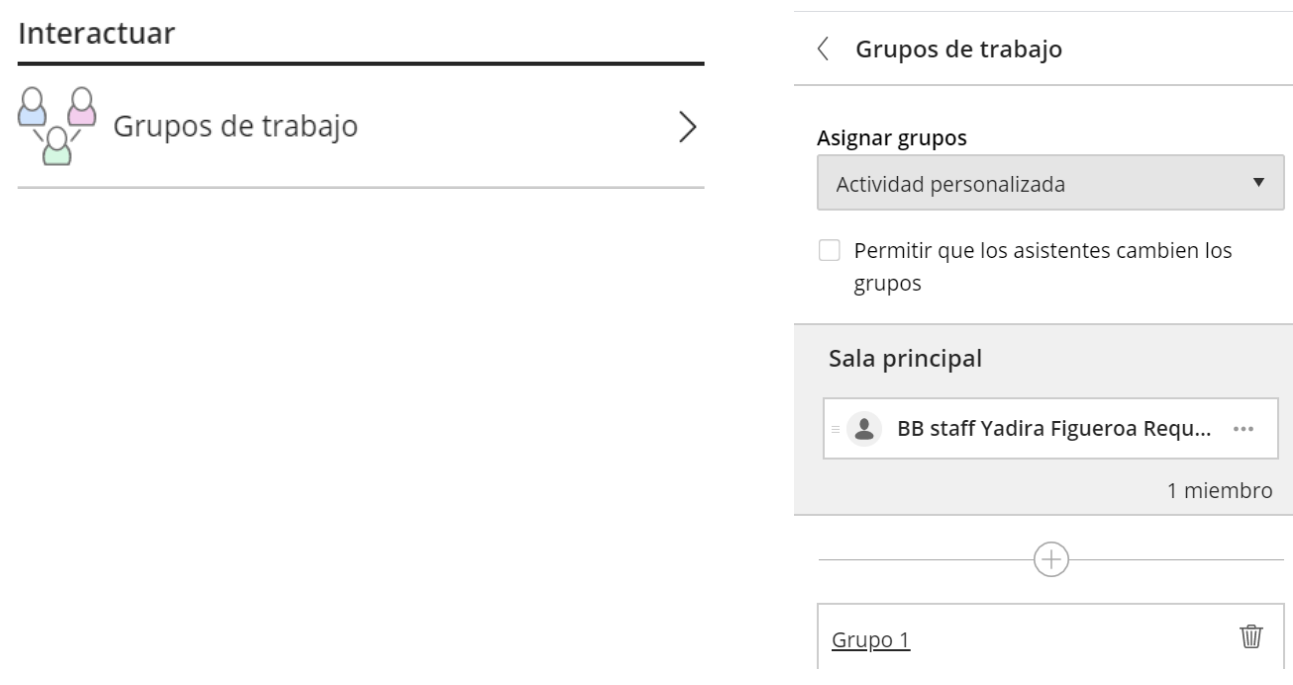

**Paso #12:** Para comenzar a grabar la clase en su sala virtual. Dirigirse a la siguiente imagen.

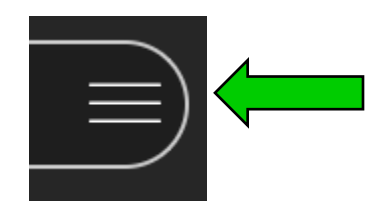

Manejo sala virtual Bb Collaborate Ultra

**Paso #13:** Clic **"Iniciar grabación"**.

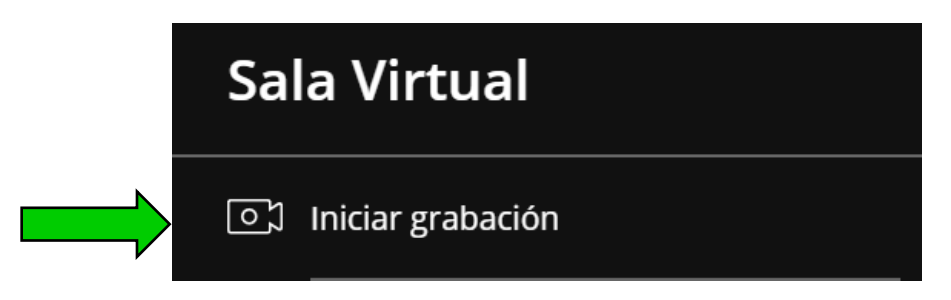

**Paso #14:** Para salir de la sala virtual clic **"Cerrar sesión".**

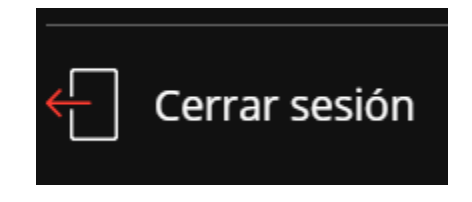

**Paso #15:** Para ver la asistencia de los estudiantes clic a  $\Box$  y luego clic "View reports" Sala Virtual  $\odot$ 4/24/20, 3:30 PM - 4/25/20, 4:00 PM (in progress) - Join session Anonymous dial in:<br>
\$41-571-392-7650 PIN: 694 519 2742 **&** Edit settings  $\left[\frac{35}{12}\right]$  View reports